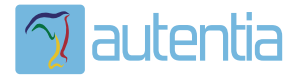

# ¿**Qué ofrece** Autentia Real Business Solutions S.L?

Somos su empresa de **Soporte a Desarrollo Informático**. Ese apoyo que siempre quiso tener...

**1. Desarrollo de componentes y proyectos a medida**

**2. Auditoría de código y recomendaciones de mejora**

**3. Arranque de proyectos basados en nuevas tecnologías**

- **1. Definición de frameworks corporativos.**
- **2. Transferencia de conocimiento de nuevas arquitecturas.**
- **3. Soporte al arranque de proyectos.**
- **4. Auditoría preventiva periódica de calidad.**
- **5. Revisión previa a la certificación de proyectos.**
- **6. Extensión de capacidad de equipos de calidad.**
- **7. Identificación de problemas en producción.**

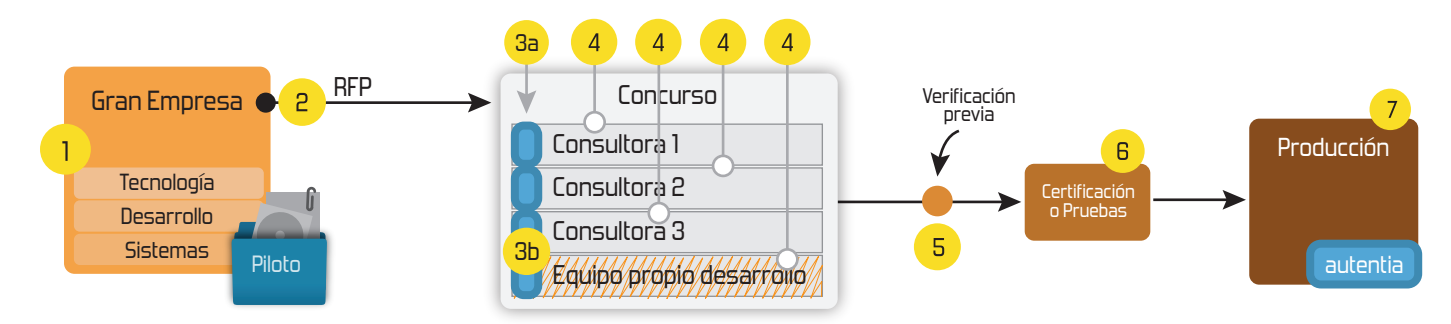

## **4. Cursos de formación** (impartidos por desarrolladores en activo)

**Gestor portales (Liferay) Gestor de contenidos (Alfresco) Aplicaciones híbridas Tareas programadas (Quartz) Gestor documental (Alfresco) Inversión de control (Spring) BPM (jBPM o Bonita) Generación de informes (JasperReport) ESB (Open ESB) Control de autenticación y acceso (Spring Security) UDDI Web Services Rest Services Social SSO SSO (Cas) Spring MVC, JSF-PrimeFaces /RichFaces, HTML5, CSS3, JavaScript-jQuery JPA-Hibernate, MyBatis Motor de búsqueda empresarial (Solr) ETL (Talend) Dirección de Proyectos Informáticos. Metodologías ágiles Patrones de diseño TDD**

### **Compartimos nuestro conociemiento en: www.adictosaltrabajo.com**

Para más información visítenos en:<br>www.autentia.com

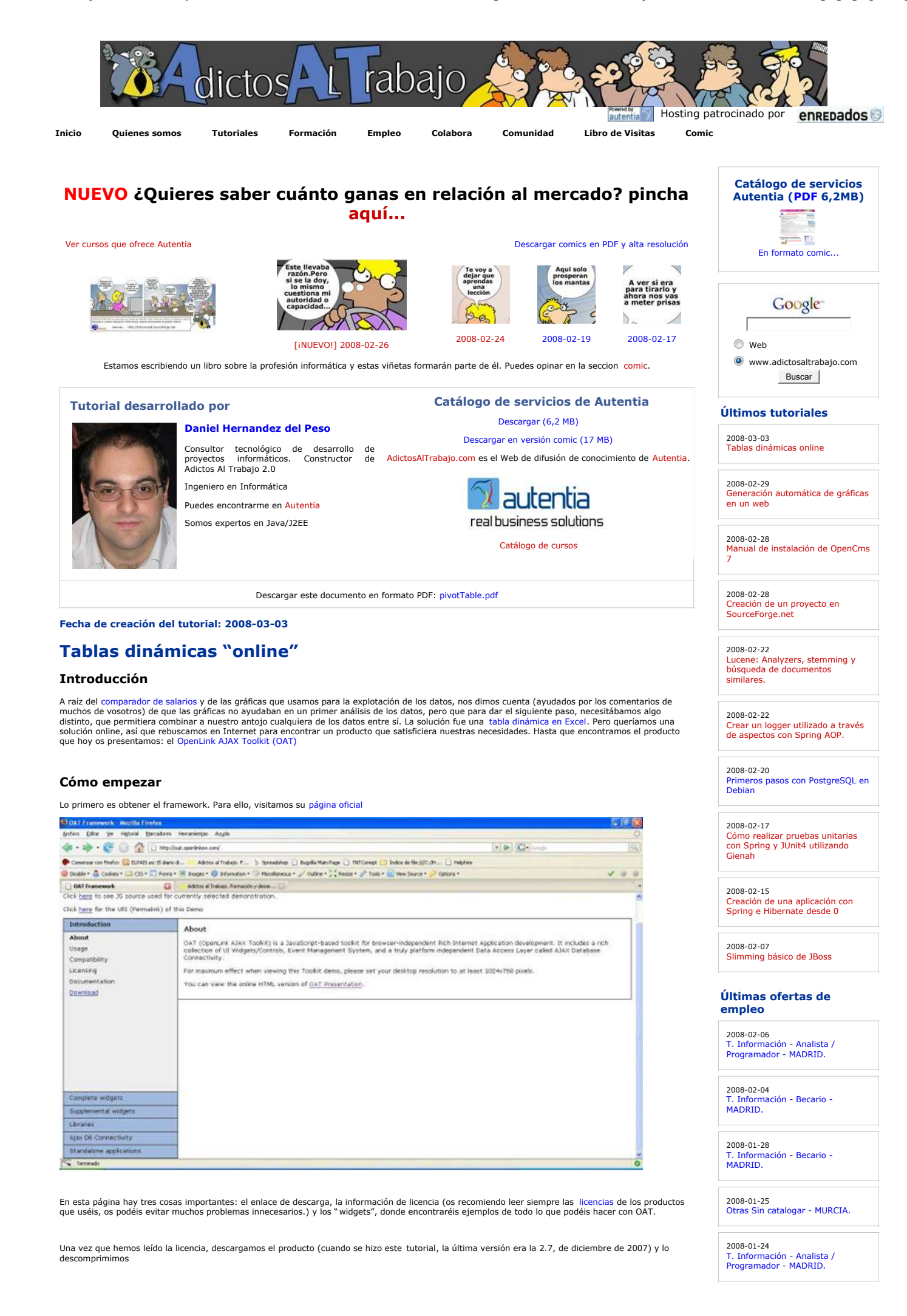

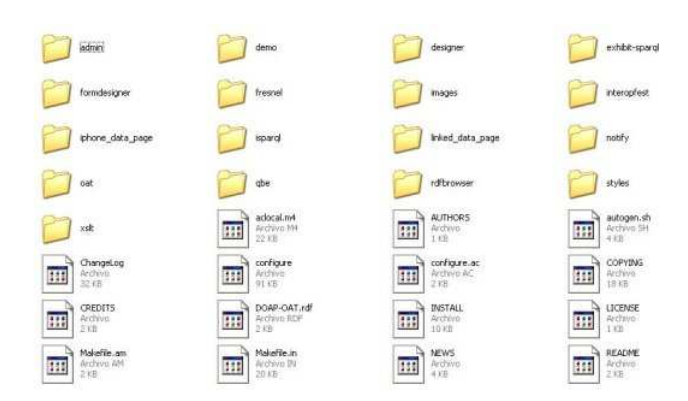

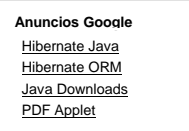

Dentro de todas estas carpetas, la más importante es la carpeta "oat", que es la que contiene todos los scripts necesarios para hacer funcionar los<br>widgets. Además, dentro de esa carpeta hay otra, "docs", con documentación

El otro elemento que tendremos en cuenta para crear nuestra tabla es el fichero " demo.js" que se encuentra en la carpeta "demo". Esta demo es la<br>misma que se puede ver cuando se accede a la página oficial de OAT.

Ya lo tenemos todo… vamos a empezar con el ejemplo

#### **Ejemplo de tabla pivotante**

Lo primero que necesitamos es una página web normal y corriente… y la documentación

Como nos dice en la documentación (en el apartado de "Basic Operation"), agregamos los elementos que queremos cargar. Para nuestra tabla pivotante<br>vamos a usar dos: la propia tabla y un elemento que nos permitirá calcular

El HTML queda, pues, inicialmente, así:

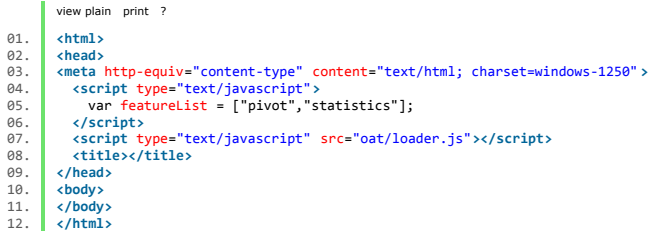

El script "loader.js" se encarga de detectar que características queremos usar y generar dinámicamente todas las inclusiones de scripts necesarias para que funcione

ahora hay que crear la tabla pivotante. Mirando la documentación, vamos a ver como se declara una tabla pivotante. Según la documentación, vemos que la llamada javascript para crar una tabla es la siguiente

view plain print ? 01. OAT.Pivot(div, chartDiv, filterDiv, headerRow, dataRows, headerRowIndexes,<br>02. headerColIndexes, filterIndexes, dataColumnIndex, optObj)

El siginificado de los parámetros, traduciendo la documentación es el siguiente:

div

Nombre (id) de la capa en que se pintará la tabla chartDiv

Nombre (id) de la capa en que se pintará los gráficos asociados a la tabla. En este ejemplo no se van a usar filterDiv

Nombre (id) de la capa en que colocarán las opciones de filtrado de la tabla

headerRow Array con todos los nombres de los campos que se van mostrar en la tabla dataRows

Tabla de datos. Es un array de arrays. Cada array debe tener el mismo número de campos que el "headerRow", y en el mismo orden

headerRowIndexes Array con los índices de la lista de campos que se pintarán en el eje Y de la tabla headerColIndexes

Array con los índices de la lista de campos que se pintarán en el eje X de la tabla

filterIndexes Array con los índices de la lista de campos que se usarán como filtro

dataColumnIndex posición de la lista en que se encuentra el campo que contiene el valor, es decir el dato que se pintará para cada combinación de X e Y optObj

Se trata de unb objeto con opciones de configuración para determinadas propiedades de la tabla. su descripción viene en la documentación, así que no me extenderé en ello

O sea, que para seguir adelante hay que modificar el html, crear la tabla y las capas para albergar cada elemento. En nuestro caso, ya hemos dicho que<br>no vamos a mostrar los gráficos, así que solo crearemos capas para la t

2 de 6

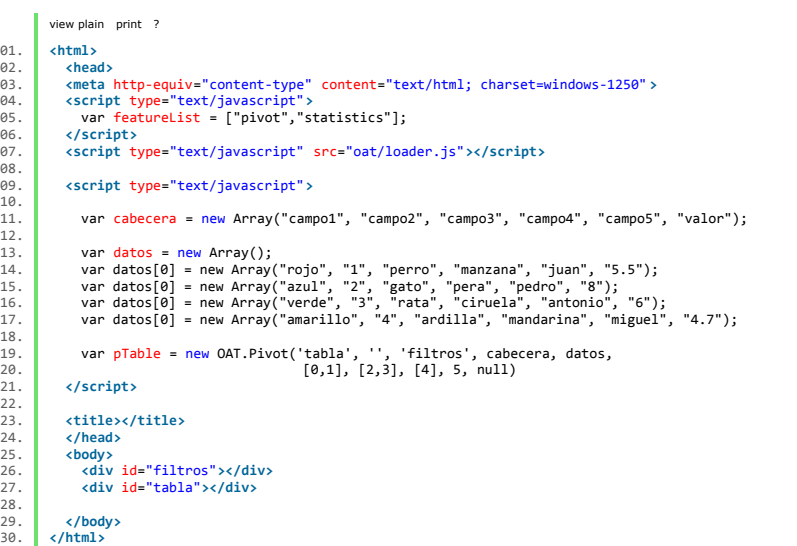

Pero aún no se ve nada... hay que decir al script que pinte la tabla. Para ello, vamos a hacer uso de otra recomendación que hace la documentación de OAT y usar la función init, que se llamará automáticamente cuando se pinte la página. este es el resultado de modificar el HTML

```
view plain print ?
01.<br>
02.<br>
03.<br>
04.<br>
chtml><br>
chtml><br>
chtml><br>
chtml><br>
chtml><br>
chtml><br>
chtml
  92.<br>
93. chead><br>
excript type="text/javascript"><br>
95. corript type="text/javascript"><br>
95. corript type="text/javascript"><br>
96. c/script><br>
excript type="text/javascript" src="oat/loader.js"></script><br>
cscript type="text/ja
04.<br>05.<br>06.<br>07.<br>08.
                  09. <script type="text/javascript"> 
09.09.10.11.var cabecera = new Array('campo1', 'campo2', 'campo3', 'campo4', 'campo5', 'valor');
 12. 
  13. var datos = new Array();<br>14. datos[0] = new Array('rojo', '1', 'perro', 'manzana', 'juan', '5.5');<br>15. datos[1] = new Array('azul', '2', 'gato', 'pera', 'pedro', '8');<br>16. datos[2] = new Array('amarillo', '4', 'ardilla
13.<br>
14.<br>
15.<br>
16.<br>
17.<br>
18.<br>
19.<br>
20.<br>
21.
  19. function init() { 
20. var pTable = new OAT.Pivot('tabla', '', 'filtros', cabecera, datos, 
21. [0,1], [2,3], [4], 5, null); 
22.23.24.23. pTable.go(); 
24. } 
25. </script> 
24.<br>25.<br>26.<br>27.<br>28.
                   27. <title></title> 
 28. c/head><br>29. cbody>
  29. <body> 
30. <div id="filtros"></div> 
31. <div id="tabla"></div> 
 32.33.33. c/body><br>34 c/html>
            34. </html>
```
Y una vez hecho esto, ya tenemos funcionando la tabla:

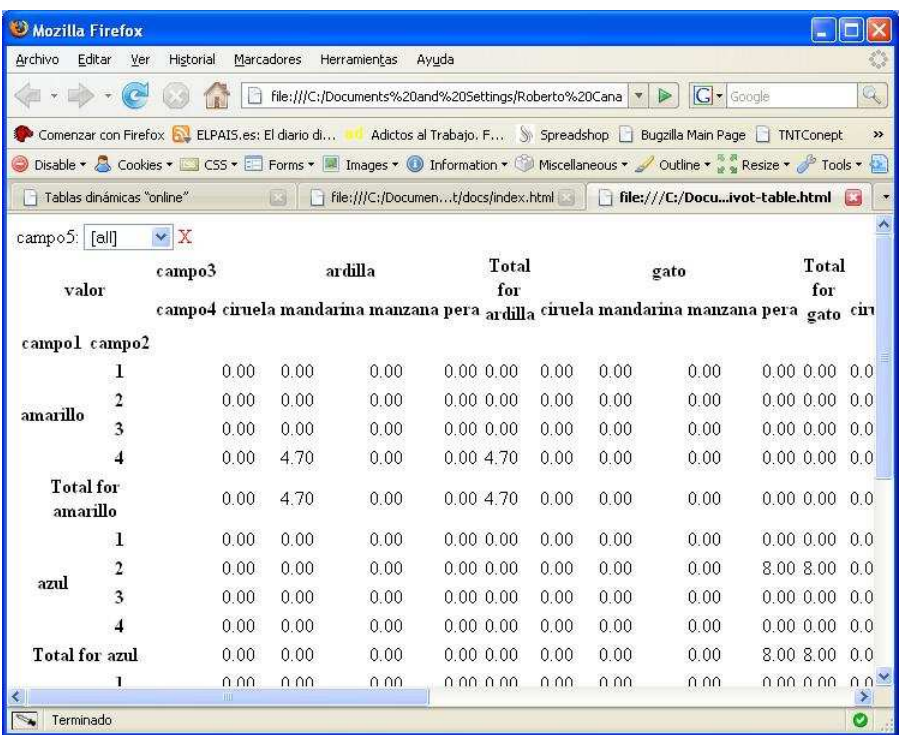

Aunque el resultado no es demasiado atractivo todavía… Para solucionarlo, en la documentación de OAT para el componente "pivot.js" encontramos los<br>estilos (clases CSS) que se aplican a la tabla, y que podemos definir a nue

Para este ejemplo, vamos a hacerlo más fácil… vamos a coger los estilos que se aplican en la demo. Los podemos encontrar en la distribución que nos<br>hemos descargado, en la carpeta "styles/pivot.css"

Copiamos los estilos en nuestro ejemplo... y vemos cómo mejora el resultado

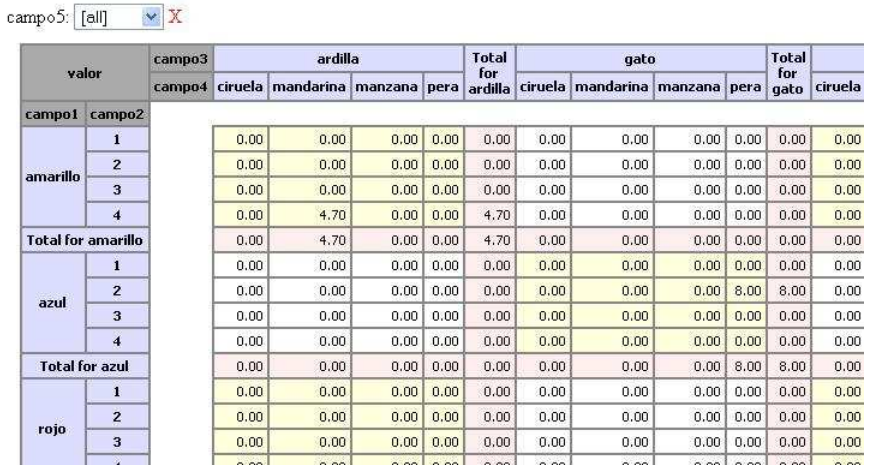

Una vez que tenemos esto... vamos a ver como funciona:

- 
- Si cambiamos el valor del combo, la tabla muestra solo los datos para el valor del combo seleccionado.<br>Si pinchamos y arrastramos el nombre de una fila o columna, podemos colocarla donde queramos, incluso sacarla de la tab filtro.
- Si pinchamos en la "X" roja al lado de los filtros, el campo pasa a la tabla.
- Si pinchamos en los nombres de las columnas (sin arrastrar), aparecen opciones de ordenación.<br>Si pinchamos en el nombre del dato que se muestra en el cuepor de la tabla ("valor" en nuestro caso) aparecen opciones para pint
- 

#### **Funciones de agregación**

Ya tenemos lo más importante funcionando, y ahora vamos a usar el otro componente que hemos instanciado (statistics). Para ello vamos a modificar la función "init", que queda así:

```
view plain print ?
\begin{bmatrix} 01. \\ 02. \end{bmatrix} function init() {<br>\begin{bmatrix} var \space nTable = ne \end{bmatrix}02. var pTable = new OAT.Pivot('tabla', '', 'filtros', cabecera, datos, 
03. [0,1], [2,3], [4], 5, null); 
02.03.04.05.05. var aggRef = function() { 
06. pivot.options.agg = parseInt($v( "pivot_agg")); 
07. pivot.go(); 
 08. }<br>09. }
 10. /* create agg function list */<br>
11. 0AT.Dom.clear("pivot_agg");<br>
for (var i=0;icOAT.Statistics.list.length;i++) {<br>
13. 0AT.Dom.option(item.shortDesc,i,"pivot_agg");<br>
14. 0AT.Dom.option(item.shortDesc,i,"pivot_agg");<br>

14.<br>15.<br>16.<br>17.<br>18.
                18. OAT.Dom.attach("pivot_agg","change",aggRef); 
 19. 
20. pTable.go(); 
21. }
```
Vemos varios cambios en la función.

Primero, se ha definido una función, "aggRef". Esta función se encarga de repintar la tabla cada vez que se invoque, usando la función de agregación seleccionada.

Despues, un bucle que se encarga de rellenar un combo (un control "select" de HTML) con los distintas funciones disponibles.

Por último, se ha añadido una llamada a la función "attach", que asocia a un evento ("change") de un control HTML ("pivot\_agg") una función ("aggRef")<br>que se llamará cuando se produzca dicho evento.

Vamos a aprovechar también para añadir algunos datos más... y el HTML resultante será:

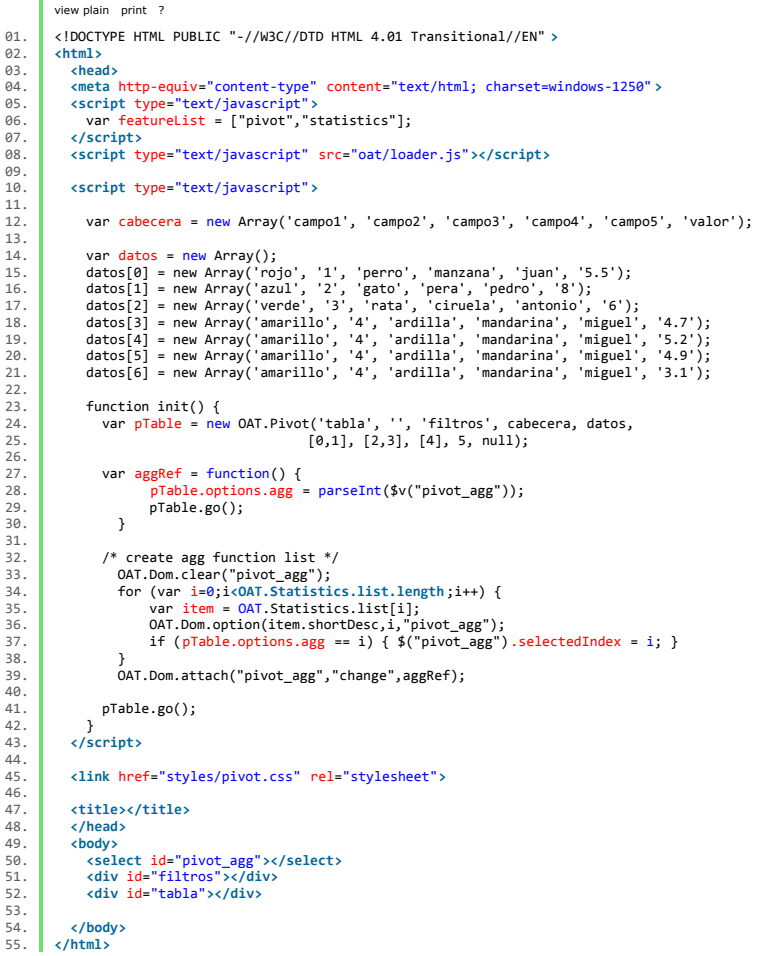

Y este es el resultado final:

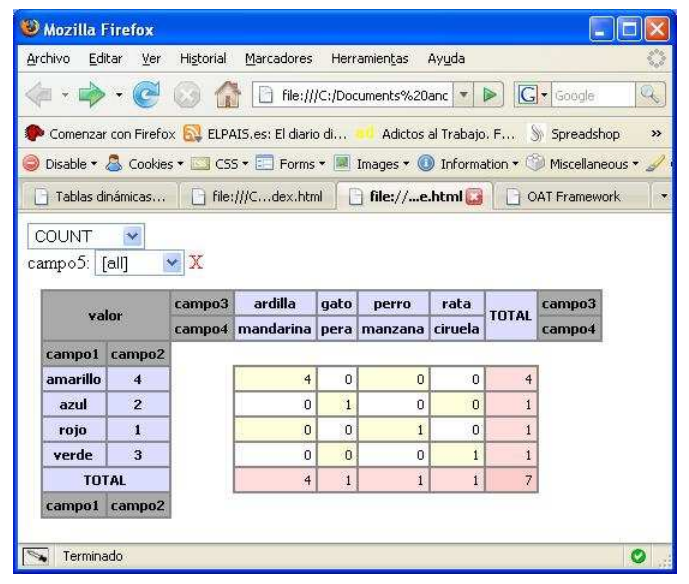

Si cambiáis el valor del combo superior, veréis que los datos cambian según la función que seleccionéis

#### **Conclusiones**

Como hemos visto, el resultado final es bastante útil para manejar datos con múltiples variables. Combinándolo con un lenguaje de programación como PHP o Java se pueden crear conjuntos de datos a partir de lo almacenado en una base de datos...

Pero como no se puede tener todo, este componente tiene para mí un pequeño defecto… y es que trabaja con todos los datos en cliente… es decir, que<br>si queremos manejar 10000 datos con 10 variables cada uno… imaginaos el tam

Y hasta aquí este tutorial, en que os hemos presentado otro producto gratuito (con licencia GPL). Solo hemos visto una pequeña parte de lo que se<br>puede hacer con OAT. Si queréis saber más, tenéis todos los medios para selg

- Puedes opinar sobre este tutorial haciendo clic aquí. Puedes firmar en nuestro libro de visitas haciendo clic aquí.
- Puedes asociarte al grupo AdictosAlTrabajo en XING haciendo clic aquí.
- **Añadir a favoritos Technorati.** C **fechnorati FAVORITES**

Esta obra está licenciada bajo licencia Creative Commons de Reconocimiento-No comercial-Sin obras derivadas 2.5

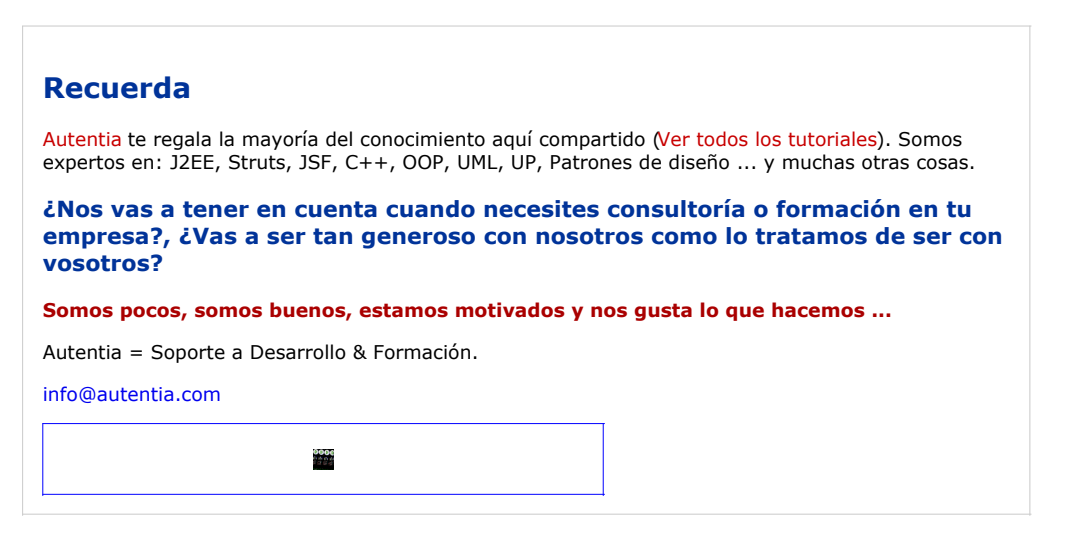

#### **Servicio de notificaciones:**

Si deseas que te enviemos un correo electrónico cuando introduzcamos nuevos tutoriales. Formulario de subcripción a novedades:

E-mail **Aceptar** Aceptar |

#### **Tutoriales recomendados**

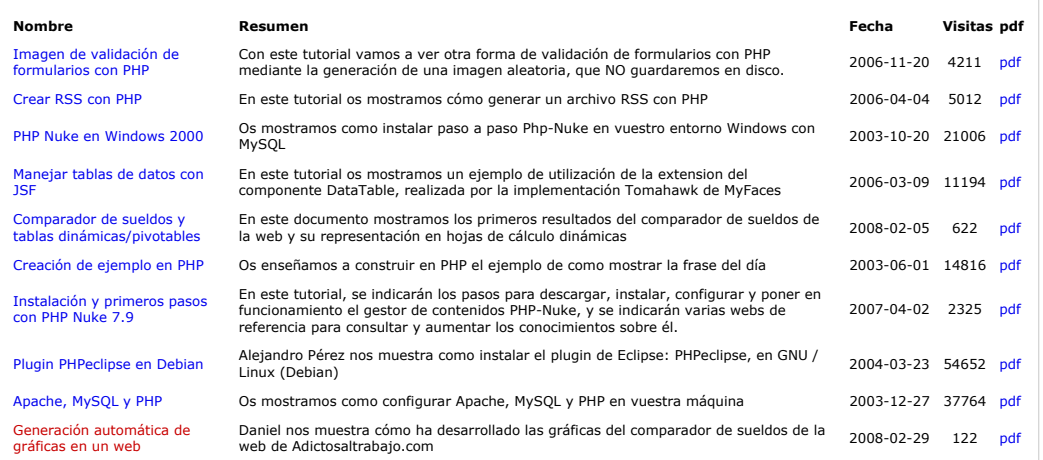

#### **Nota:**

Los tutoriales mostrados en este Web tienen como objetivo la difusión del conocimiento. Los contenidos y comentarios de los tutoriales son<br>responsabilidad de sus respectivos autores. En algún caso se puede hacer referencia resolución.